#### MFG500041

# **Property Management with Vault Professional**

Mike Thomas Prairie Machine

### **Learning Objectives**

- Learn how to find properties in Vault Professional
- Discover the difference between system- and user-defined properties
- Learn how to map properties to and from your CAD files
- Learn how to share property information with other systems

### **Description**

Vault Professional software is a powerful tool for data management, relying heavily on meta (property) data. Do you know how to access them? Where you can access them? How to create mappings to your CAD files? And how to use this information not only in Vault Professional, but on your CAD files themselves? See examples from the speaker's own Vault Professional setup to learn about the power of property data, how to use it, and how to share it.

### **Speaker**

Mike is the Technical Services Manager at [Prairie Machine](http://www.prairiemachine.com/) a mining equipment manufacturer. Reporting to the general manager, Mike is responsible for overseeing the company's technical operations and strategic technical growth. His primary duties include the ongoing support of critical computer applications and the interactions between departments.

### **Vault Properties**

**Meta Data**

**What is metadata?** "*a set of data that describes and gives information about other data*" [Oxford Dictionary]

*Meta* means *beyond* making metadata the *data* about *data* It describes and provides a summary about the data making it easier to track and work with the data

**What are Vault Properties?** The attributes associated with your data, your files, items, change

orders, folders, and custom objects.

Vault provides two types

- **System Properties** are out of the out of box properties; the ones defined by Vault
- **User Defined Properties** (UDP) are those defined by the Vault Administrator

**Property Management** is not the same across all flavours of Vault. For example, Outlook email integration and the Vault Item Master are only available with Vault Professional.

#### **Data Extraction**

Autodesk Vault allows you to store documents of ANY type, however there are differences with how capable Vault is for viewing and dealing with metadata from the various file types.

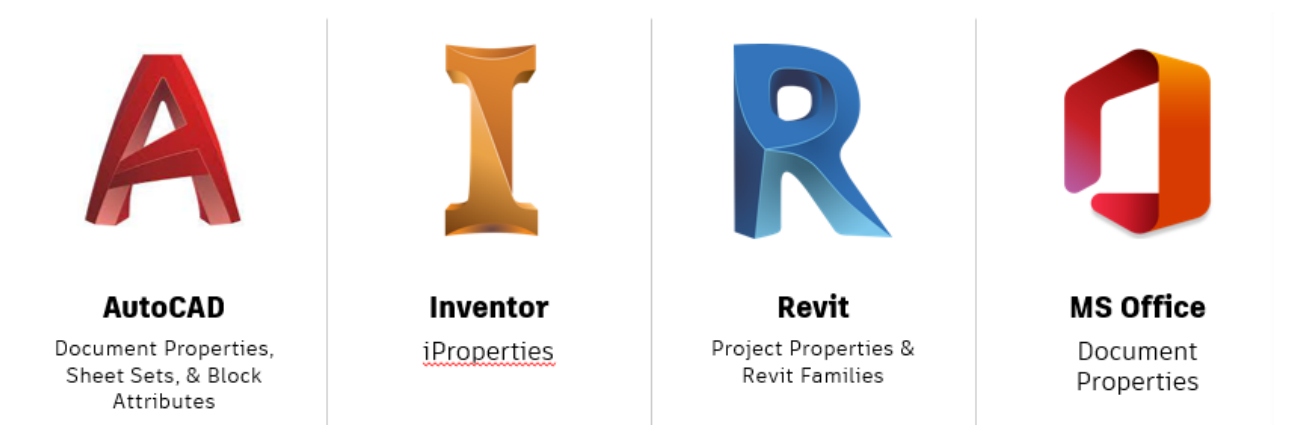

In addition to AutoCAD, Inventor, Revit, and MS Office the Vault add-in is available for Factory, the Alias Suite, 3DS Max, Advanced Steel, Navisworks, and SOLIDWORKS.

Notes:

- Inventor LT & AutoCAD LT are only available with Vault Workgroup/Professional
- FDU, Revit, and Outlook with Vault Professional

#### **The act of checking-in a file populates Vault with the available property information.**

#### **User Tasks**

Users interaction with Vault properties centers around adding the data to Vault. This is the building blocks. Data including adding files, creating change orders, building items, and interacting with custom objects.

Vault indicates property compliance via a specific column. The icons represent if the property is compliant, non-compliant, pending, or has failed the evaluation.

With the data added users can *edit* property values, *add* (or remove) properties, and *synchronize* the properties (between items and files and between Vault and the local file store)

#### **Editing Properties**

Use **Edit Properties** (a modal dialog) or the **Property Grid** (a dockable palette). Editing properties is available on all object types, but you need to be an editor or admin. You can edit multiple objects, but not all properties are editable.

From the main grid, select the object(s) and from the *Edit menu* select **Edit Properties** (or press Ctrl E)

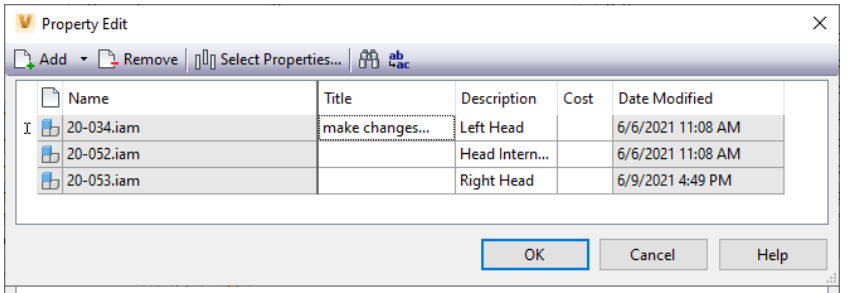

- o use the **Add** and **Remove** options to add and remove objects from the dialog
- o with **Select Properties** you select the property definitions to be displayed in the editing grid. Read-only properties display with a grey background.
- o Use **Find/Replace** to quickly locate values & for mass replacing values with a new value
- o **Double-click** a value to edit it
- o **Right click** to copy and/or paste a value.
- $\circ$  Select a single cell and click-and-drag the small black square to place that value into multiple cells at one time.
- $\circ$  The new value must match the property's data type or the entry will be marked as incorrect.

When finished editing select **OK** to process the changes. When finished updating the **Property Edit Results** displays the results for each property edited.

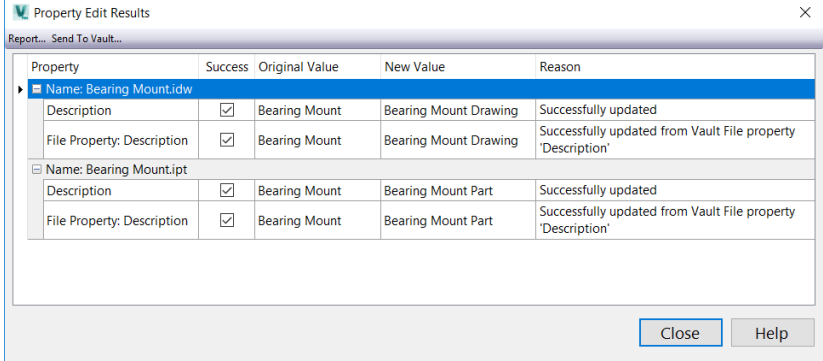

Enable the **Properties Grid** from the *View menu*. This grid can be moved to other locations, depending on your needs.

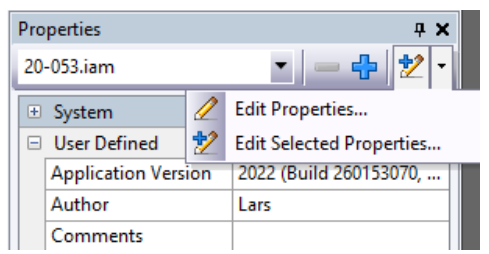

To edit properties, select a file or group of objects. Using the *Pencil Icon menu* select **Edit Properties** to open edit dialog with the last used settings. To edit specific properties, select a group of files in the main view, then select a group of properties in the grid, and select **Edit Selected Properties.**

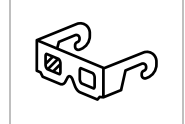

When editing properties Vault increments the version, creating a new version with the changes. If using lifecycles the object must be in the work in-progress (WIP) state to modify properties.

#### **Add or Remove Properties**

In the above section we talked about how to add or remove properties from the proerties grid, but what if the object does not contain the specific propert? Select an object and from the Actions menu select **Add or Remove Property**. A list of available property definitions appear, which you can select the aproperties to add to the object.

#### **Synchronize Properties**

Often you may see a situation where a local file property value does not match the value of the same property in the Vault.

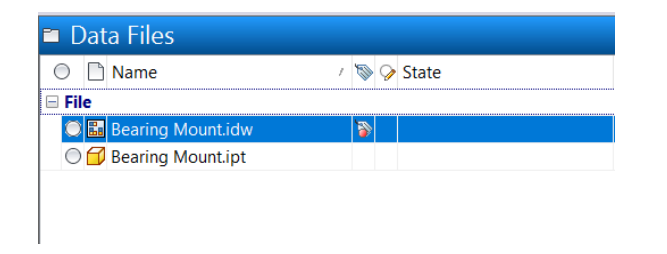

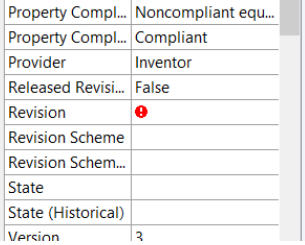

To fix this, select the files and use **Synchronize properties** (Actions menu). Depending on how your properties are mapped, the file property and Vault property will be brought to the same value, and the error icons cleared.

#### **Add Ins**

**Updating Properties**

Editing properties within Vault can leave your local copies out of date. However, during check-out Vault will prompt you to update the local copy.

Or, you can use **Update Properties** (Vault Add-in). This software-side tool synchronizes the property values between the local file and the Vault data.

#### **Inventor Data Cards**

Use Data Cards to view and edit multiple properties from within Inventor, updating both the local file and the Vault data. When first opened, the view defaults to a thumbnail image and the values of Vault Status, Category, Lifecycle State and Revision.

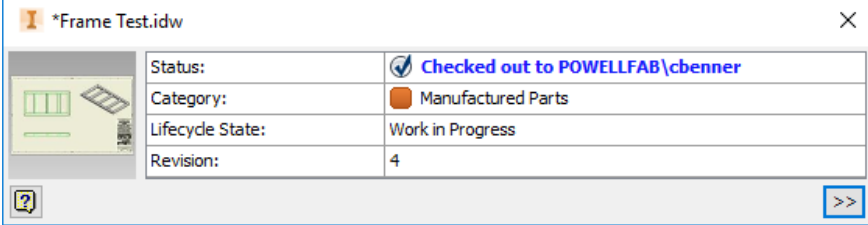

Expand the data card by clicking the **>>** in the lower right corner. Once expanded, the card will show the properties that were set up inside of Vault by the administrator

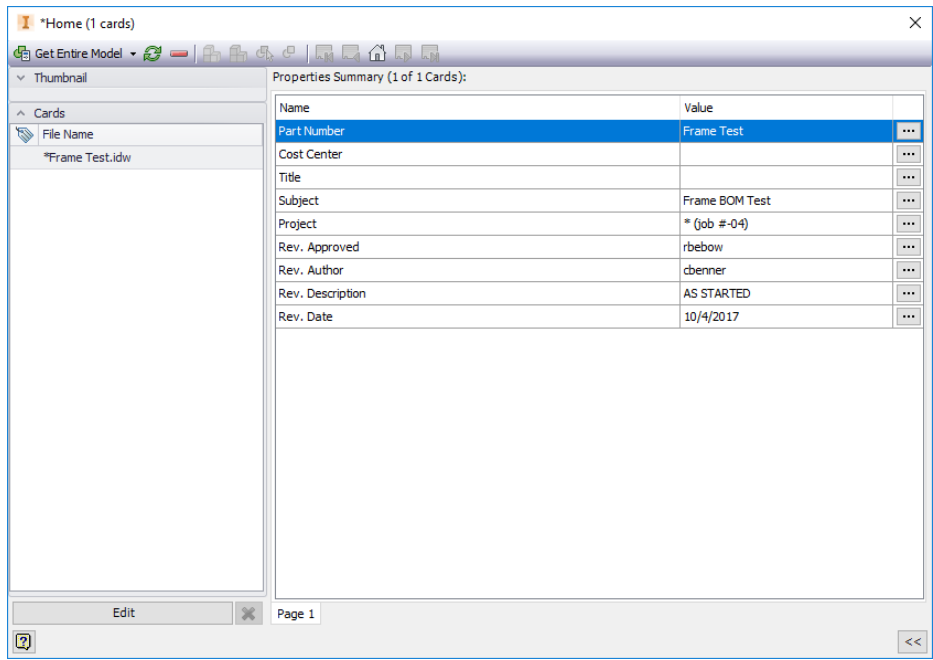

The **Edit button** opens the properties for editing. If more than one page was set up in the Vault, you will see multiple page tabs.

To create a card deck, select the Get Entire Model. All files associated with the top level are added to the card deck. To scroll through the files on at a time there are forward and back buttons along the top, as well as a Home button to take you back to the top level.

#### **Inventor Data Mapping**

Within Inventor, use the Data Mapping feature to map report data onto the components contained within the model. The displayed chart corresponds with the coloring of the model. In the image shown below, the grey color represents the components currently checked out by mthomas and the green represents components currently not checked out.

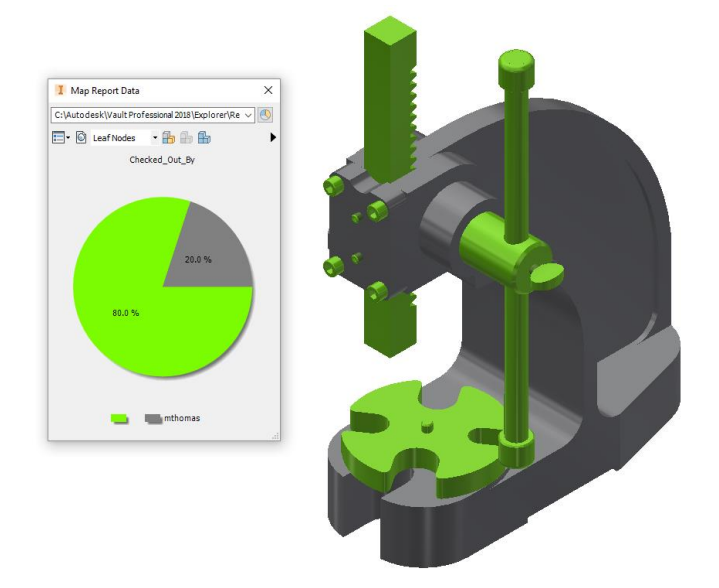

Data Mapping is advantageous in that it provides a visual representation of your Vault property information, and how it impacts your models.

Use the dropdown along the top of the Map Report Data panel to select the desired report. With the report picked select the Generate Report icon (to the right of the dropdown) to generate the report and populate the chart. Use the toolbar to map the data on the model, choosing the desired level before applying the coloring.

The Autodesk Knowledge Network (AKN) contains information on creating your own reports.

### **Property Administration**

**Properties** are available for files, folders, items (Vault Pro), and custom objects (Vault Pro). You associate with the entity classes the available properties. Mapping determines where the property gets its information from.

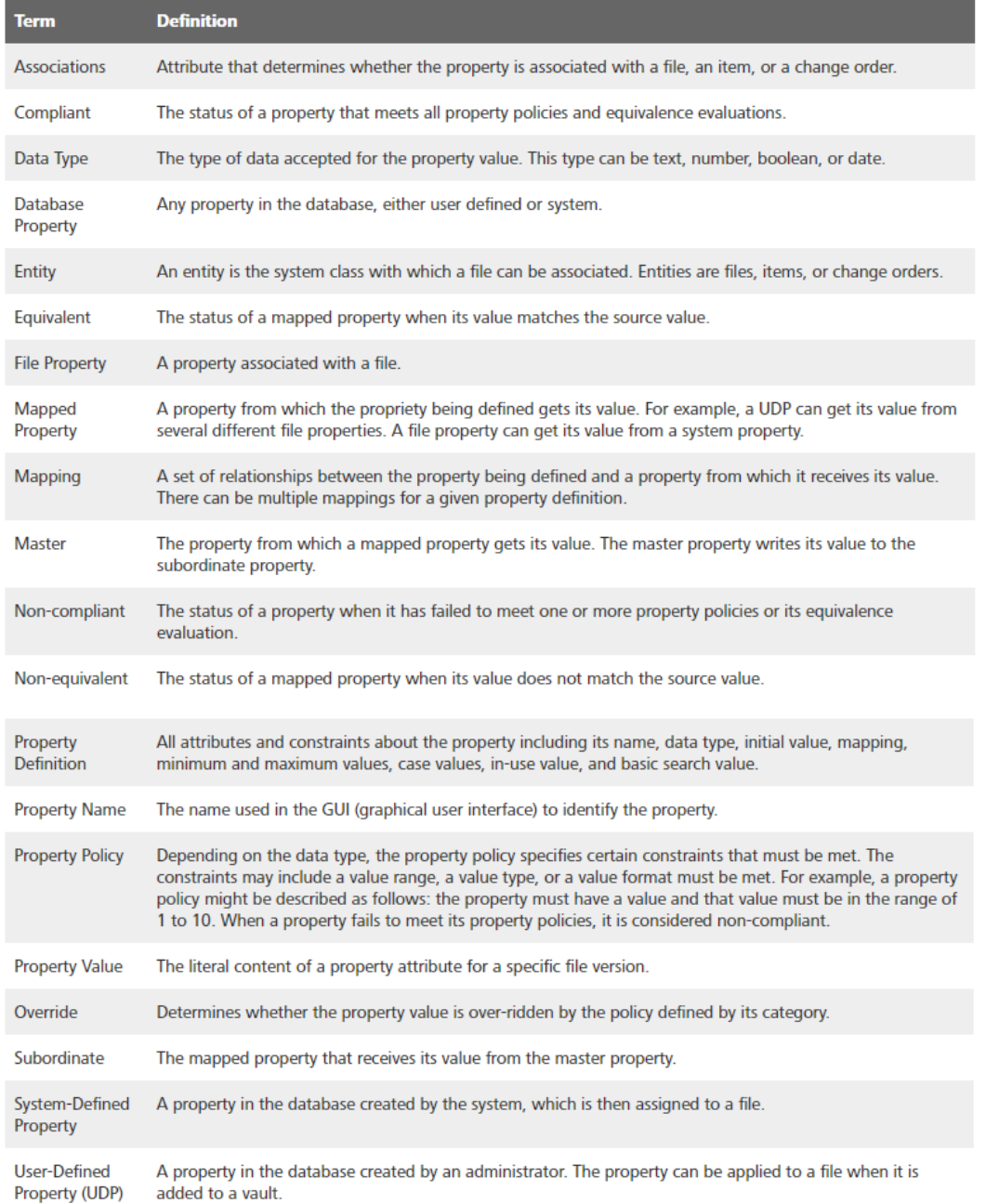

*Figure 1: Common Terms*

When files are checked into the vault, only the properties that are set enabled are automatically extracted and indexed by default.

#### **Creating and editing properties** – **Tools > Administration > Vault Settings > Behaviors > Properties.**

In the **Property Definitions dialog** select **New**

- Specify the **Name**
- Select the **Property Type**
- Assign the UDP to one or more **Categories**
- Use the **Settings** to optional further configure the property (see below)
- Optional configure **Mapping**

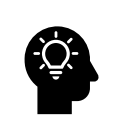

Map properties so that values from the master file (like a file property) write to the property on file check-in or on item assignment.

For examplemapping AutoCAD titeblock, AutoCAD drawing properties, AutoCAD Electrical Project information, and Inventor iProperties to the Item Description property

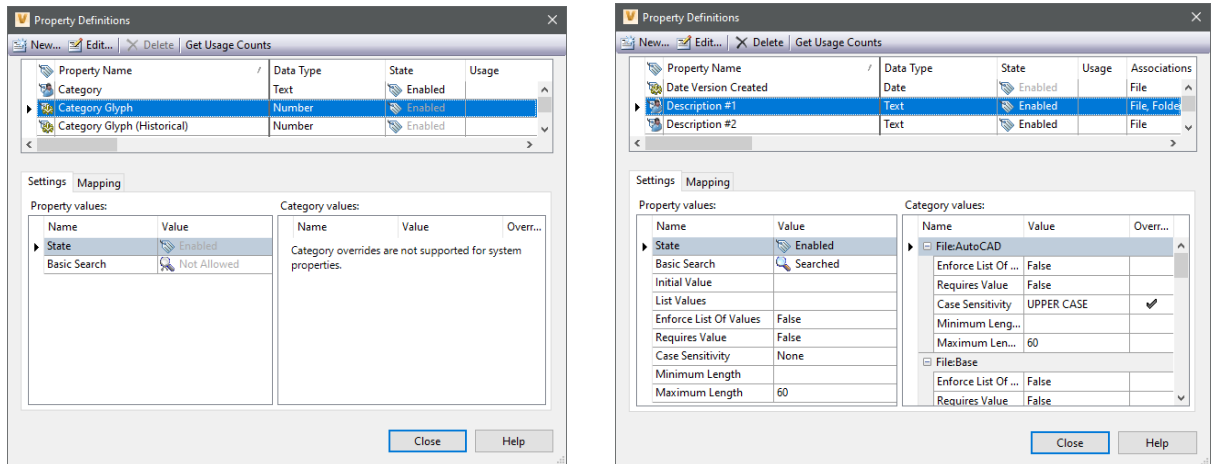

Vault provides 4-data types: **Boolean** (True or False), **Date**, **Number** (Integers only), and **Text** (strings).

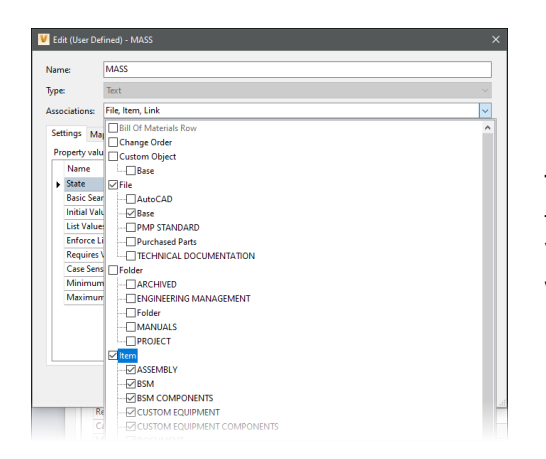

The **association** is the attribute determining to what the property is available. This varies on the version of Vault you are using, for example Item is only available with Vault Professional.

#### When creating a new property, ask yourself…

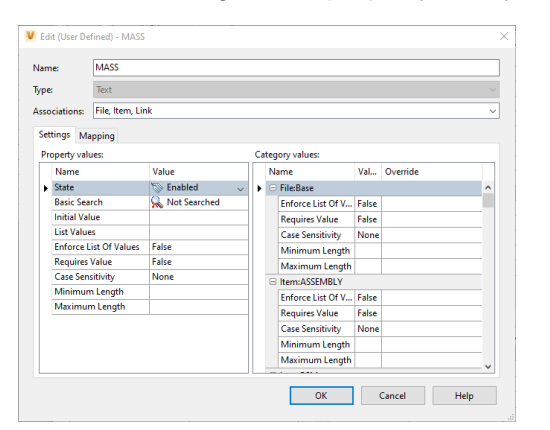

What data type is required (text, boolean, or number)? Should it be included in searches? Is there a list of values? Should the user only pick from the list? Is there a initial (default) value? Is it mandatory (required)? Sensitive to case? A minimum and/or maximum length?

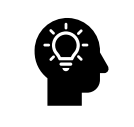

**Disabling** a property will prevent it from being indexed by Vault. This may be used to "shut off" properties that are in use on files, but are no longer needed. If a property is in use anywhere in the Vault, it cannot be deleted.

#### **Index AutoCAD Block Attributes**

From the ADMS Console add AutoCAD blocks (by name) to index the attribute property values allowing you to map block attribute properties to Vault properties.

Within the ADMS, select **Tools > Index Block Attributes…**

| Mapping<br><b>Settings</b> |                                 |                          |                     |                      |             |                |         |           |
|----------------------------|---------------------------------|--------------------------|---------------------|----------------------|-------------|----------------|---------|-----------|
| *. EI<br>$\times$<br>*     |                                 |                          |                     |                      |             |                |         |           |
|                            |                                 | <b>Entity</b>            | Provider<br>1       | <b>File Property</b> | <b>Type</b> | Classification | Mapping | Create    |
| 祭                          | Click here to add a new mapping |                          |                     |                      |             |                |         |           |
| $\blacktriangleright$      | 日                               | Provider: AutoCAD        |                     |                      |             |                |         |           |
|                            |                                 | File                     | <b>AutoCAD</b>      | <b>TITLE2</b>        | Text        | None           | ▣↔ੈ     | <b>No</b> |
|                            |                                 | File                     | <b>AutoCAD</b>      | XS.TITLE2            | Text        | None           | ▣↔⊟     | No        |
|                            |                                 | File                     | <b>AutoCAD</b>      | TS4R.TITLE2          | Text        | None           | ▣↔ૈ     | No        |
|                            |                                 | □ Provider: Inventor     |                     |                      |             |                |         |           |
|                            |                                 | File                     | Inventor            | Description          | Text        | Standard       | ▣↔⊡     | No        |
|                            |                                 | □ Provider: Inventor DWG |                     |                      |             |                |         |           |
|                            |                                 | File                     | <b>Inventor DWG</b> | <b>Description</b>   | Text        | Standard       | ▣↔⊟     | No        |
|                            |                                 |                          |                     |                      |             |                |         |           |
|                            |                                 |                          |                     |                      |             |                |         |           |
|                            |                                 |                          |                     |                      |             |                |         |           |
|                            |                                 |                          |                     |                      |             |                |         |           |
|                            |                                 |                          |                     |                      |             |                |         |           |
|                            |                                 |                          |                     |                      |             |                |         |           |
|                            |                                 |                          |                     |                      |             |                |         |           |
|                            |                                 |                          |                     |                      |             |                |         |           |

Within the **Index Block Attributes dialog** select **New**. Enter the name of the attributed block for attribute extraction. **The name is case sensitive.**

Optionally enable the option to extract the attribute prompt instead of the tag.

If drawings exist within your Vault that contain the attributed block a re-index will be required. The re-index extracts the information, making it searchable and available to your properties.

### **Lifecycles**

Our drawings and models are the language of engineering and manufacturing. It is how we communicate with others. It is how we go from concept-to-design-to-manufacture. How we manage this language is as important as the documents themselves.

It is important to maintain a history of a document (including drawings) to track what has changed, when it changed, and hopefully why it changed. This history aids in making better decisions, provides crucial customer information, and provides the means to go back to a previous version.

If you are using **Autodesk Vault Basic** you will not have access to the lifecycle engine. Vault Basic only provides *version control*, no tools to manage the change. **Vault Workgroup** and **Vault Professional** provide the tools for managing change

From Vault's help: "*A lifecycle definition is an engine that can be configured to automatically assign security, behaviors, and properties to Vault objects based on where the object is in the life of the design process*."

The *lifecycle engine* is available for files and folders, and additionally within Vault Professional custom objects and items.

Building your **Properties** is one of the key steps to establishing lifecycles.

**Categories** are *labels*, providing a method to group objects logically. Categories assign **userdefined properties** to the objects, the available lifecycle definitions, and the available revision schemes.

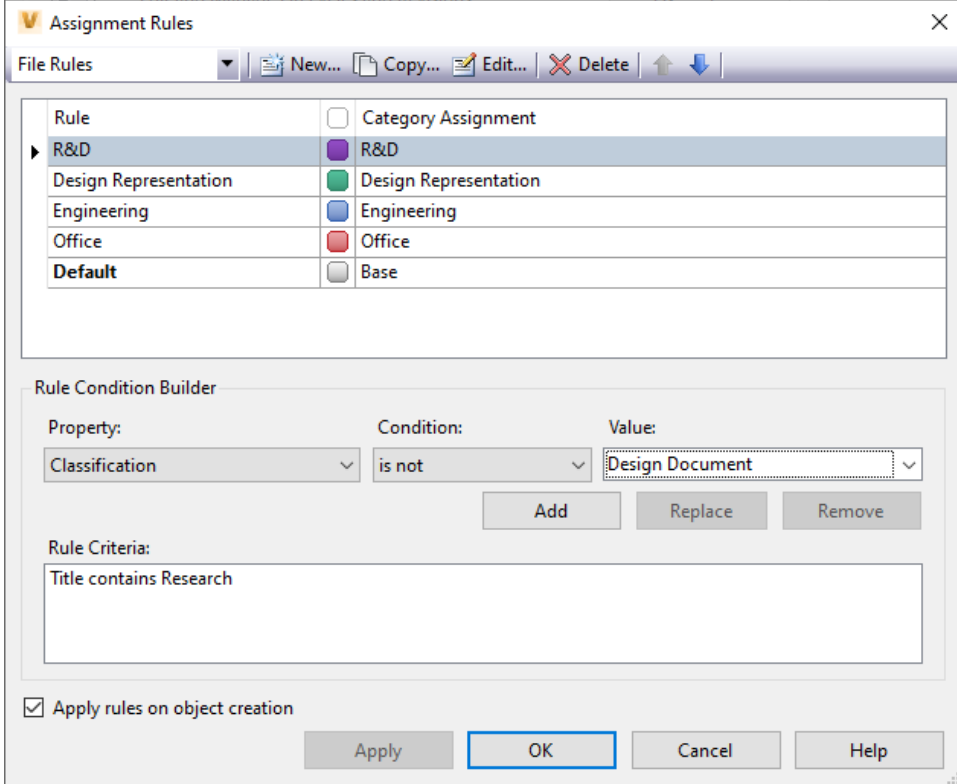

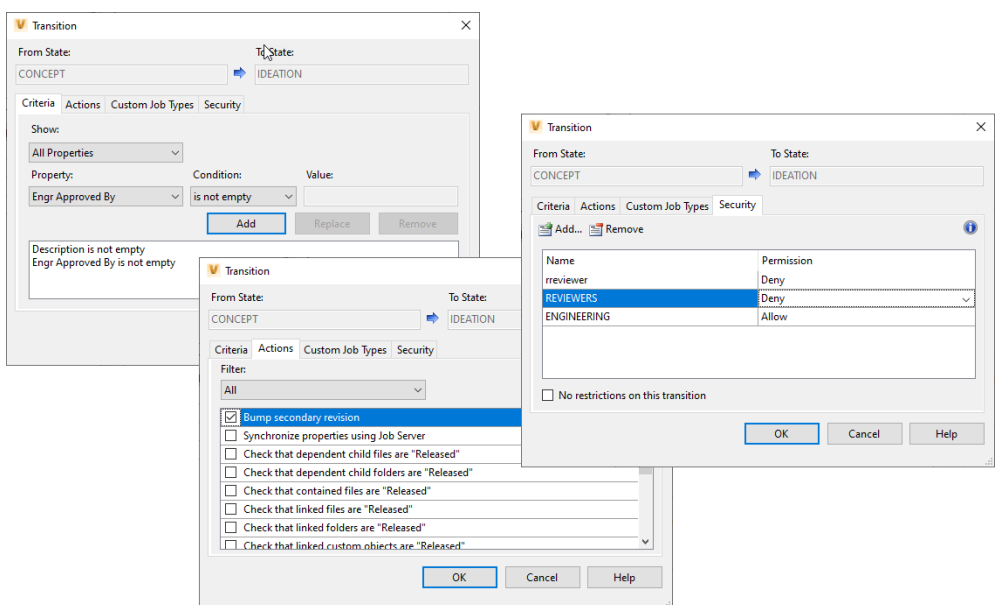

Use **Rules** to define conditions where objects automatically assign to a category based on the object's **properties**.

Item properties take precedence over the associated files. If the value of a property on a file is modified and the properties are synchronized, the value of that property on the Item will over write the File property value.

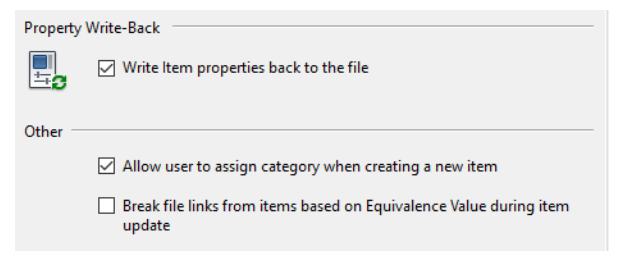

The **State** identifies the object's status within the lifecycle. The state identifies the object's status within the lifecycle. The state determines **t**he **Property Criteria requirements** (Compliance) that must be in place before the state change can occur, the actions that happen during the change (i.e. revision bump), and the **security** enforcing who can make the change and who can see the file in the state.

### **Projects**

**Vault Projects** are folders you manage with lifecycles. With projects you organize the related data and manage it from one location.

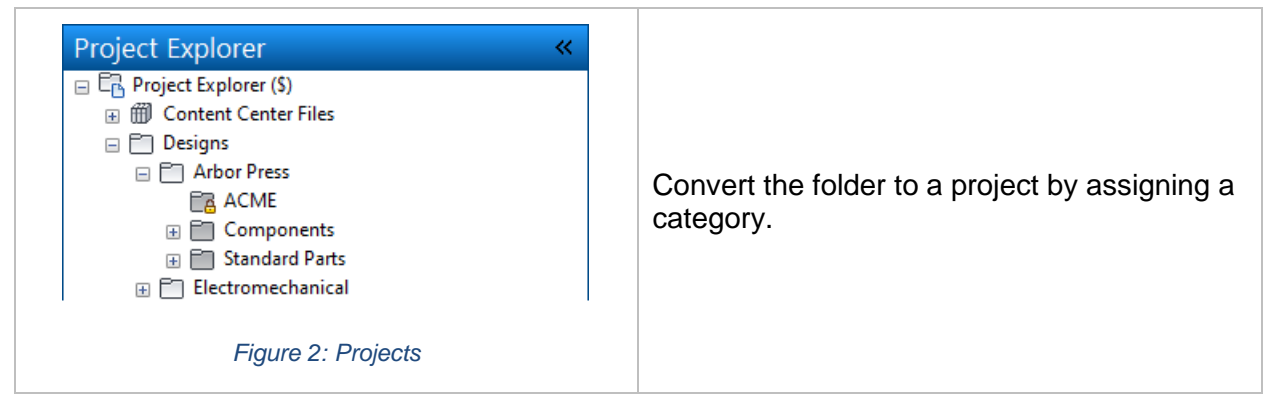

Projects have **properties**, meaning a terrific location for project data.

Projects are like files except you cannot set the revision. After applying the desired category, adjust the state of that folder. The state change configuration may force you to perform the state change on the files contained within the folder as well.

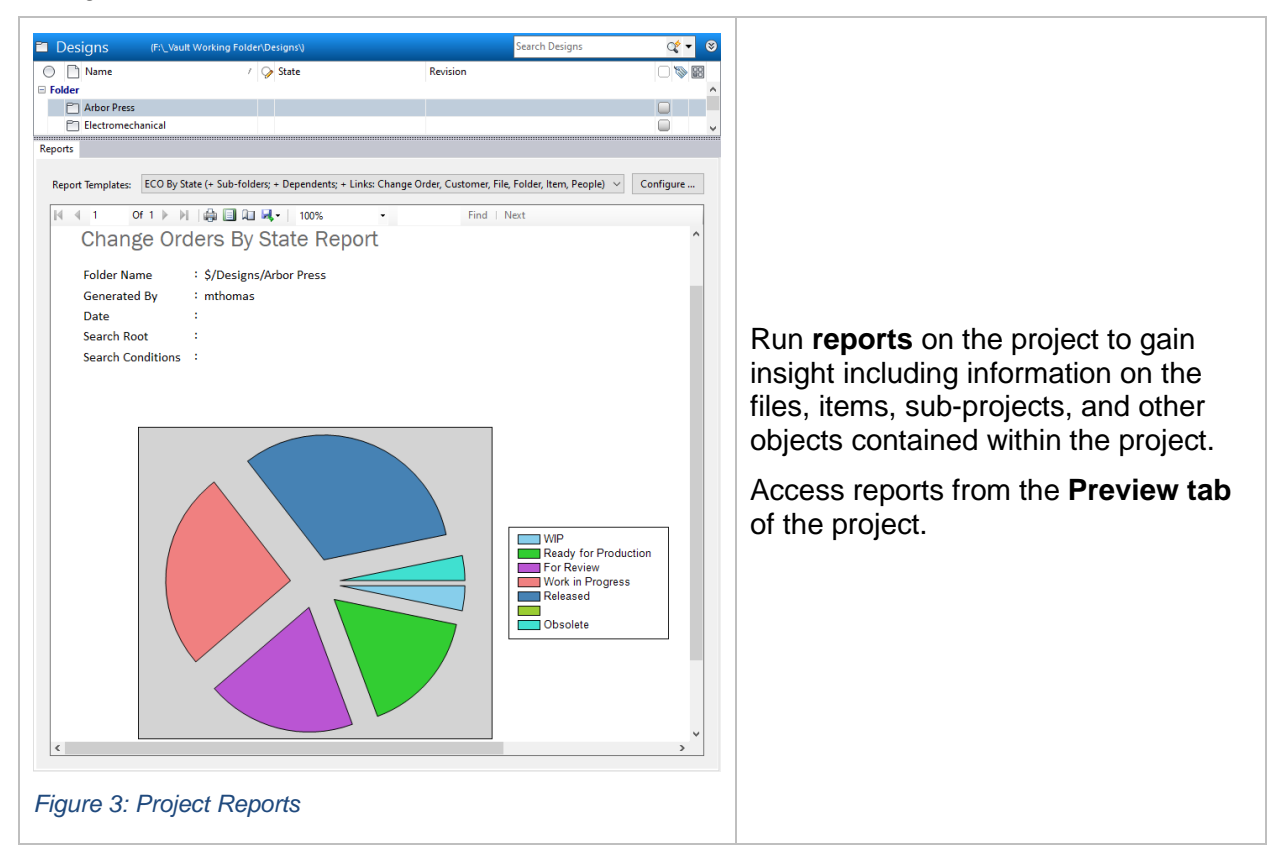